Buffer a single parcel and get a list of names and addresses within a given number of feet from your parcel:

#### Go to <u>www.hcpafl.org</u>.

Mouse over SEARCH, click **Search GIS/Maps**. You <u>must</u> start your search from GIS/Maps. Do <u>not</u> go through the Property Search or Search Real Estate options.

**Pop-up blocker must be turned off for this website** (see the end of this document for more information).

Click Proceed to Web site to accept the disclaimer.

On the upper right hand side click the radio button next to the type of search you want to do. (Here I'm doing a FOLIO number search.) And type in the appropriate information.

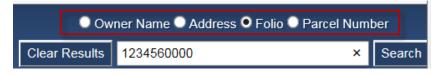

Click the Search button.

Your parcel will appear outlined in red.

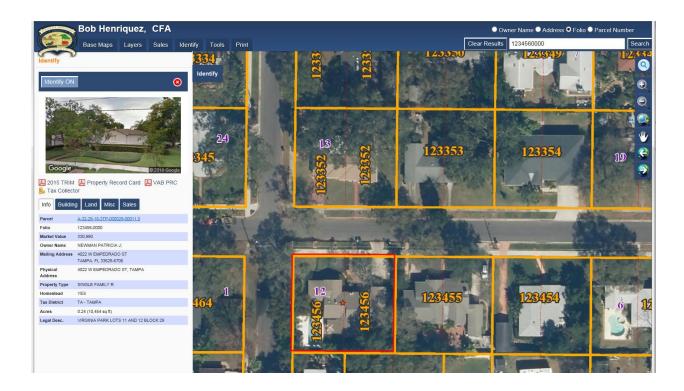

Click the IDENTIFY tab to close the Identify window:

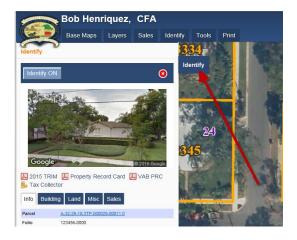

Click the Buffer Tool button:

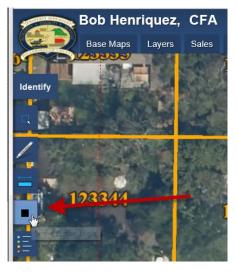

Enter the distance in feet and click the Buffer button:

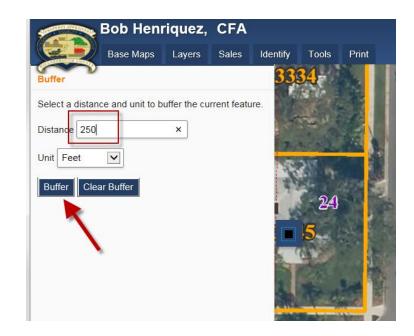

Click the Buffer Tools Button to close the buffer window.

Use your mouse wheel of zoom out tool to zoom out to see the buffer (black slashed line).

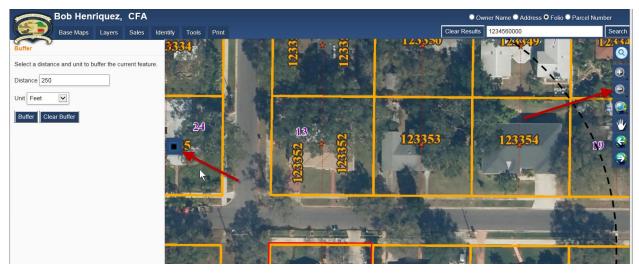

#### Final map:

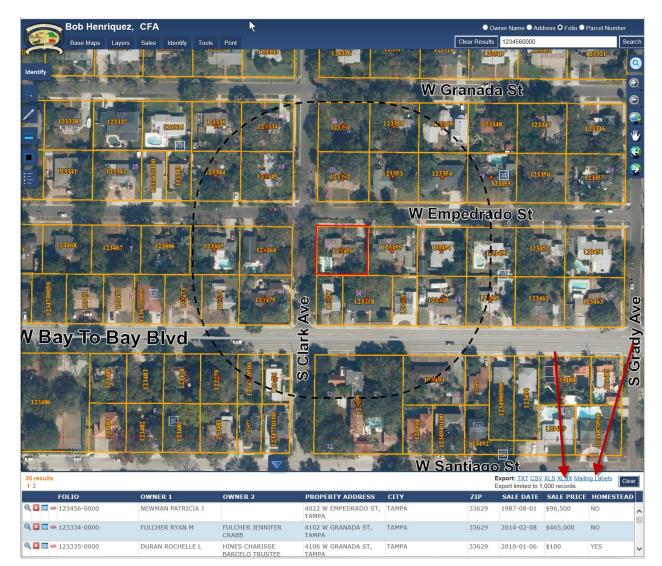

Click the XLSX to download an excel spreadsheet or click the Mailing labels to download a mailing list formatted for avery 5160 or 5260 peel and stick labels.

Bob Henriquez, CFA Base Maps Layers Sales Identify To Buffer Select a distance and unit to buffer the current feature. Distance 250 Unit Feet Buffer Clear Buffer

To perform another buffer, make sure you clear the buffer first:

If you need to buffer 2-8 parcels you may visit our Downtown Office (601 E Kennedy Dr) or Brandon Office (311 Pauls Dr). Printed maps and lists cost \$10 + 15cents per page of addresses.

For more than 8 parcels or for custom areas or electronic delivery of maps/lists call Heather Lamond 813-272-5265 Or David Brzana 813-276-8878 Or email gisdept@hcpafl.org Custom/electronic maps start at \$60

## To Turn off Pop-Up Blocker:

Internet Explorer

Open Internet Explorer

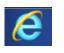

Select the Tools button

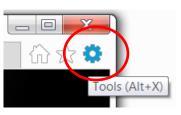

Select Internet options

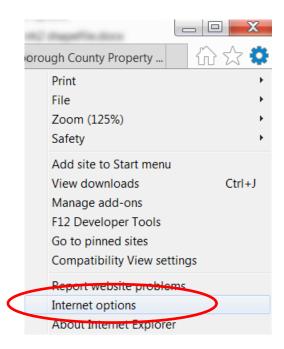

On the Privacy tab, uncheck the box next to Turn on Pop-up Blocker and click OK.

| Internet Options                                                                                                    |
|----------------------------------------------------------------------------------------------------|
| General Security Privacy Content Connections Programs Advanced                                                                                                    |
| Settings                                                                                                    |
| Select a setting for the Internet zone.                                                                                                    |
| Medium                                                                                                    |
| <ul> <li>Blocks third-party cookies that do not have a compact privacy policy</li> <li>Blocks third-party cookies that save information that can be used to contact you without your explicit consent</li> <li>Restricts first-party cookies that save information that can be used to contact you without your implicit consent</li> </ul> |
| Sites Import Advanced Default                                                                                                    |
| Location                                                                                                    |
| Never allow websites to request your Clear Sites                                                                                                    |
| Pop-up Blocker                                                                                                    |
| Turn on Pop-up Blocker Settings                                                                                                    |
| Infrivate                                                                                                    |
| ☑ Disable toolbars and extensions when InPrivate Browsing starts                                                                                                    |
| OK Cancel Apply                                                                                                    |

## **Google Chrome**

If you see a spreadsheet symbol with a red X (see below):

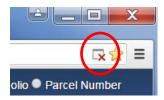

this means Google chrome has blocked the download.

Click on that spreadsheet symbol with the red X. A list of blocked content appears. Click the box to **Always allow pop-ups from** <u>http://gis.hcpafl.org</u>. Click Done.

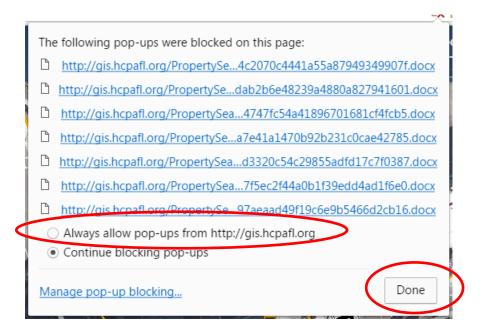

Click on the Export type to download, again. The file will be downloaded to your Downloads folder.

| FOLIO             | OWNER 1                | OWNER 2 | PROPERTY<br>ADDRESS     | СІТҮ  | ZIP   | SALE DATE  | SALE PRICE | HOMESTEAD |
|-------------------|------------------------|---------|-------------------------|-------|-------|------------|------------|-----------|
| 🛛 🔝 🛸 185252-0000 | TAMPA<br>ELECTRIC CO   |         | WASHINGTON<br>ST, TAMPA | ТАМРА | 33602 |            | \$0        | YES       |
| 🛛 📰 🛸 193465-0000 | HILLSBOROUGH<br>COUNTY |         | 419 PIERCE ST,<br>TAMPA | ТАМРА | 33602 |            | \$0        | YES       |
|                   | MADICON                |         |                         | тамра | 22602 | 1000 10 00 | #1 100 000 | VEC       |

### Another way to allow downloads in Chrome:

# Allow or block content settings for certain sites

You can set exceptions to your content settings (like plugins, JavaScript, and notifications) for specific websites. Learn more about changing your content settings.

Without changing your default settings, you can add an exception to the default for a specific website or domain. For example, by default, Chrome allows cookies to save local data from sites. But if you don't trust a site, you can add an exception to block cookies on only that site.

To add an exception to your content settings, follow these steps:

- 1. On your computer, open Chrome.
- 2. At the top right, click More 👔 > Settings.
- 3. At the bottom, click Show advanced settings.
- 4. Under "Privacy," click Content settings.
- 5. Under the type of content or permission that you want to update, click Manage exceptions.
- 6. Under "Hostname pattern," enter the web address that you want to create an exception for.
  - To create exceptions for an entire domain, insert [\*.] before the domain name. For example, [\*.]google.com will match drive.google.com and calendar.google.com.
  - You can also specify an IP address, an IPv6 address, or a non-http URL.
- 7. Under "Behavior," select Allow or Block.

You can also remove exceptions you don't want any more. Point to the site or domain, and then click Remove X > Done.